# 外商投资企业 年度报告操作指南

江苏省苏州工商行政管理局外资处

二〇一四年八月

# 目录

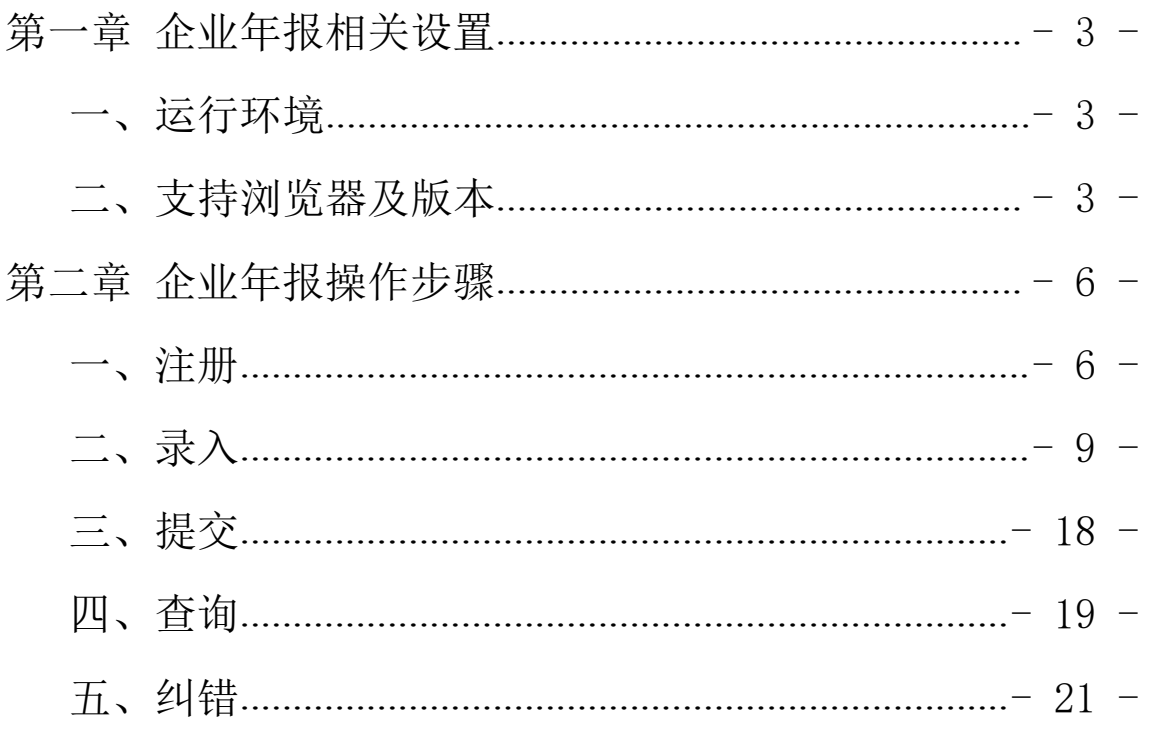

按住 Ctrl 键的同时点击页码可直接跳至该页

## <span id="page-2-1"></span><span id="page-2-0"></span>第一章 企业年报相关设置

#### 一、运行环境

企业年报用户只要拥有一台连接互联网的计算机,就基本可以通 过浏览器实现操作。

#### 二、支持浏览器及版本

(一)浏览器要求:目前企业信用信息公示平台使用以下浏览器 较为顺畅,其他浏览器可能影响系统部分功能的正常使用。使用前请 按下面操作设置。

1. IE 浏览器: IE8、IE9、IE10、IE11

2. 火狐浏览器:版本:30.0.0.5269

(二)浏览器设置,以 IE 为例

1. 设置信任站点,加入可信任站点的方法如下:

a) 打开浏览器的 工具 > Internet 选项 > 安全 > Internet 选项

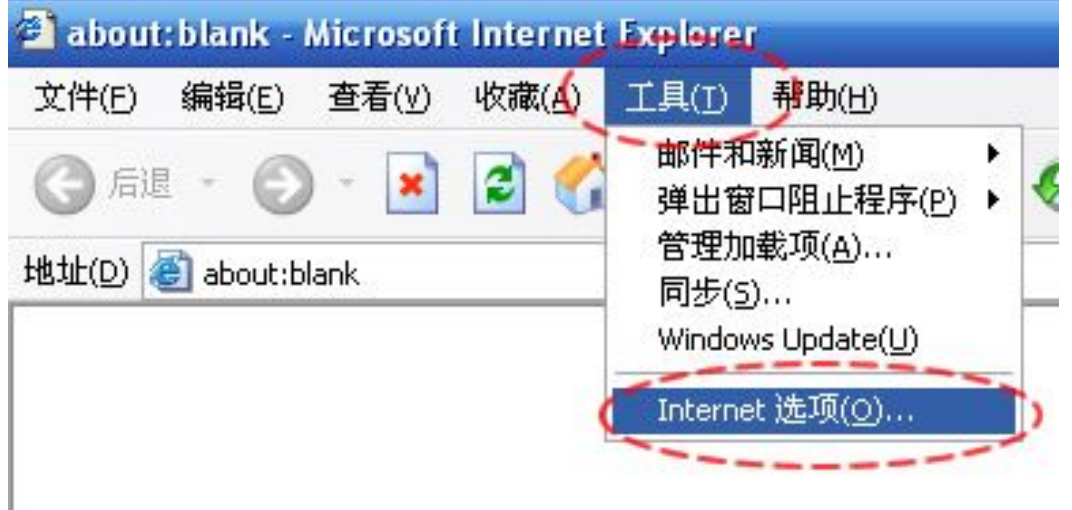

b)在弹出的对话框中,依次点击下图所示的①"安全"——②"受 信任站点"——③"站点",在弹出的对话框中先按④的方法去掉勾, 在⑤处输入域名 http://www.jsgsj.gov.cn,最后进行⑥⑦⑧⑨的操 作。如下图:

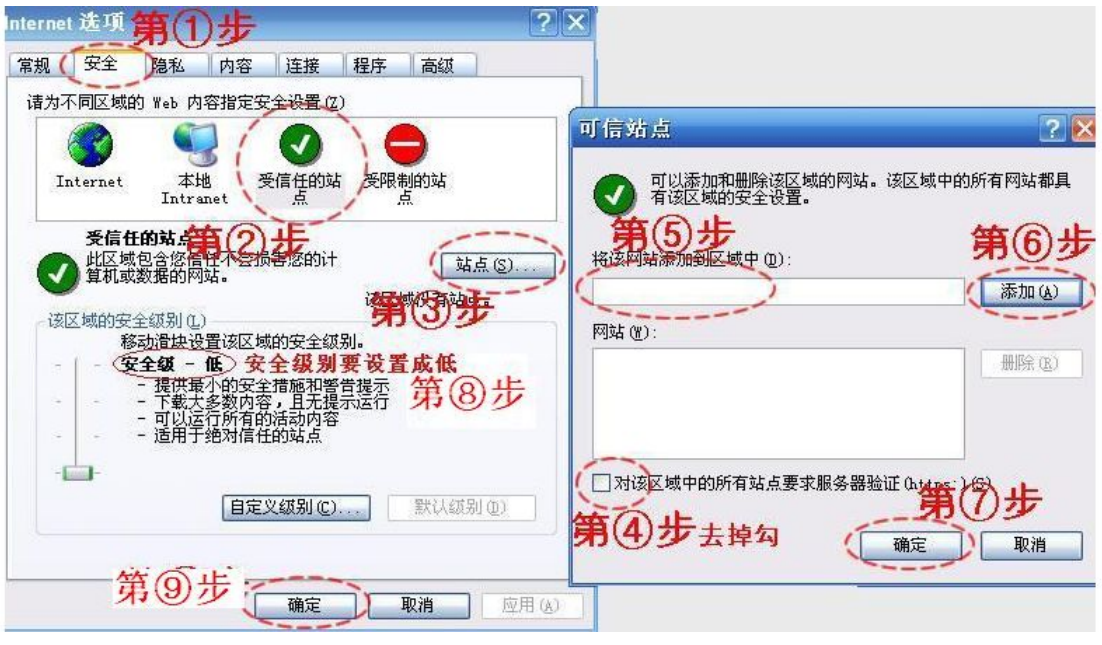

- 2. 如果被禁用了,请根据以下步骤启用:
- a) 打开浏览器的 工具 > Internet 选项 > 隐私 >如下图 :

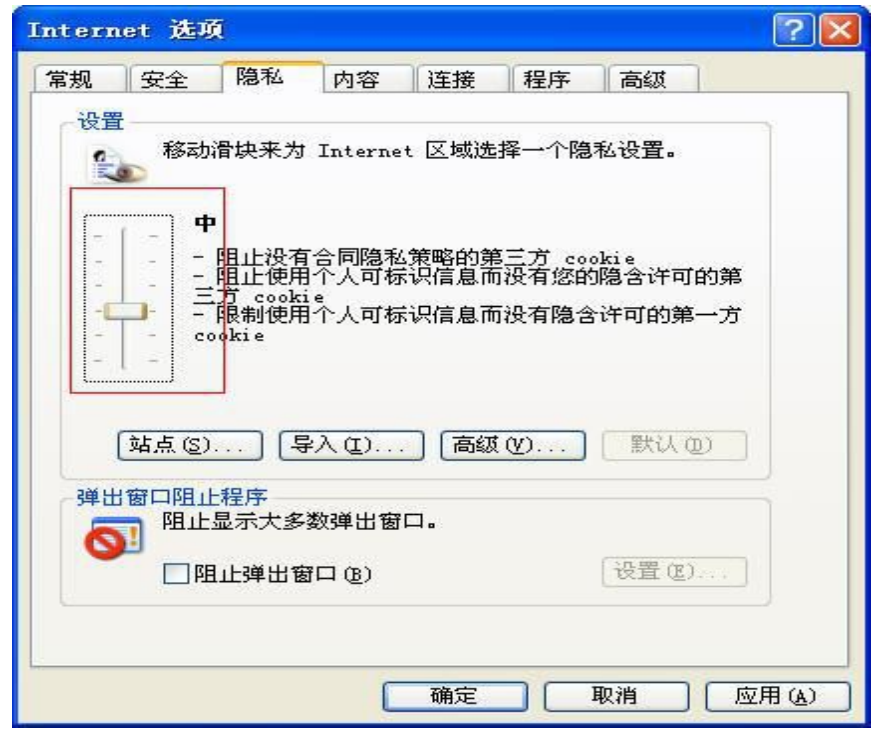

b) 打开浏览器的 工具 > Internet 选项 > 隐私 >高级

c) 确定"覆盖自动 cookie 处理"不被选上,如下图

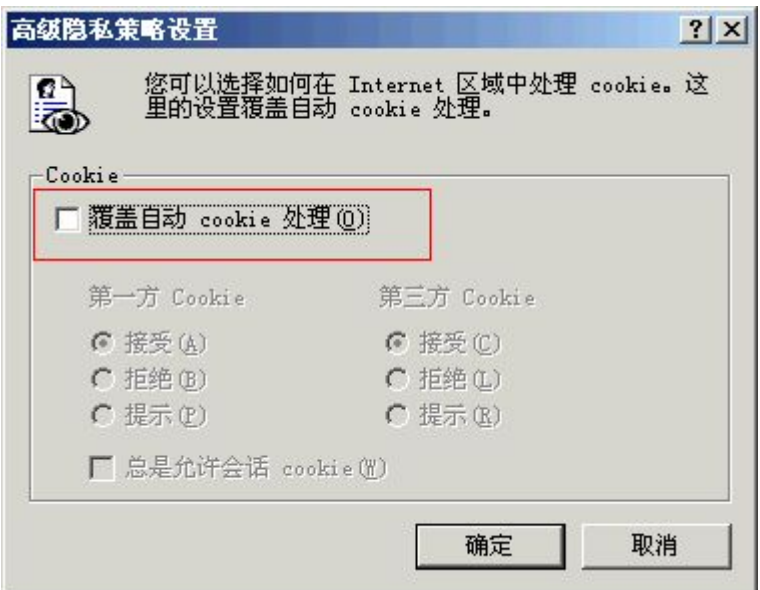

3.弹出窗口

如果您的浏览器禁止弹出窗口,请把它取消。比如,使用的是 IE 浏览器,留意地址栏下方或状态栏处出现的以下提示

51 阻止了一个弹出窗口。要查看此弹出窗口或其他选项,请单击此处...

请进行如下操作:右击此提示条,弹出如下菜单,选择'总是允 许来自此站点的弹出窗口'选项即可。

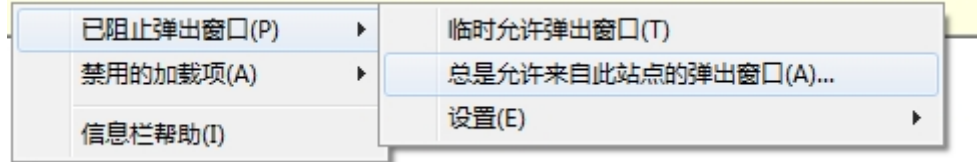

# <span id="page-5-1"></span><span id="page-5-0"></span>第二章 企业年报操作步骤

#### 一、企业用户注册

登录江苏省苏州工商局电子政务网首页([http://www.szsgsj.gov.cn/\)](http://www.szsgsj.gov.cn/), 点击"企业信用信息系统正式开通"浮动窗口或右侧"网上办事"栏 目中的"企业信用信息公示系统"进入,如下图:

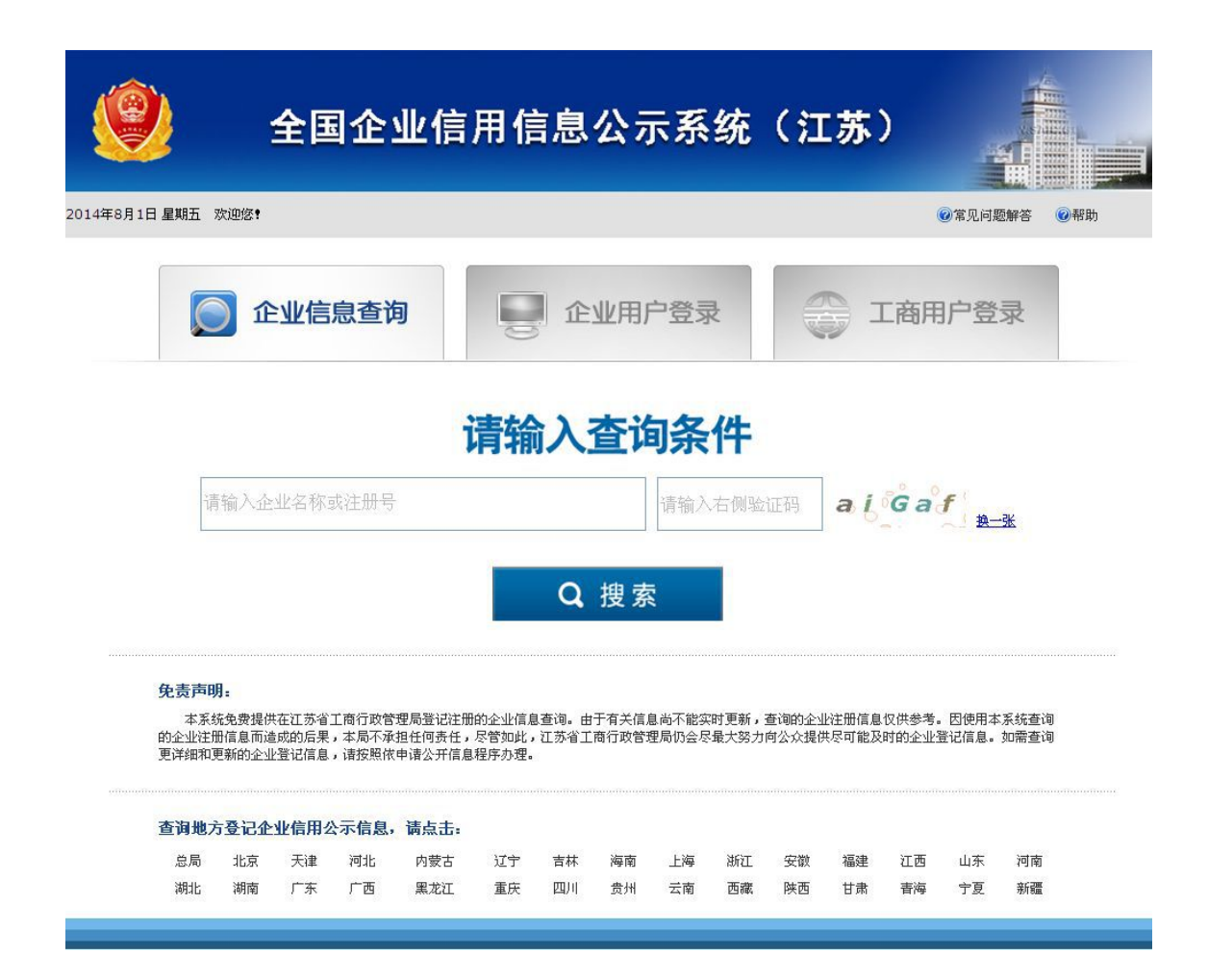

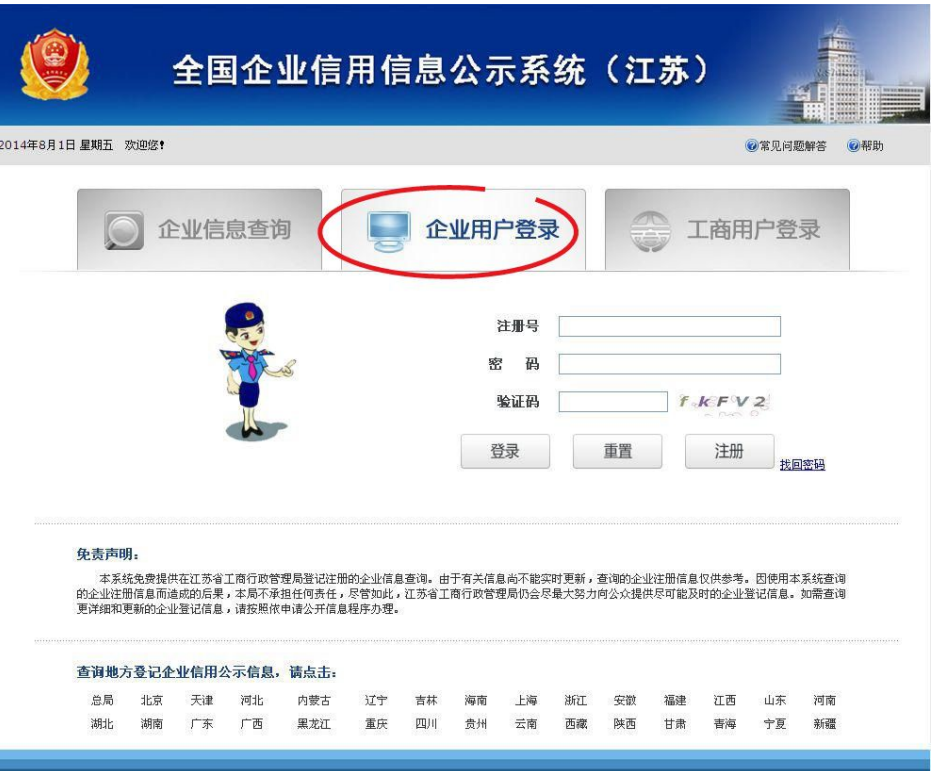

点击"企业用户登录"标签页,进入登录界面。

企业用户首次登录系统,需输入企业相关信息进行注册,注册成 功后,根据注册号及设定的密码登录系统。

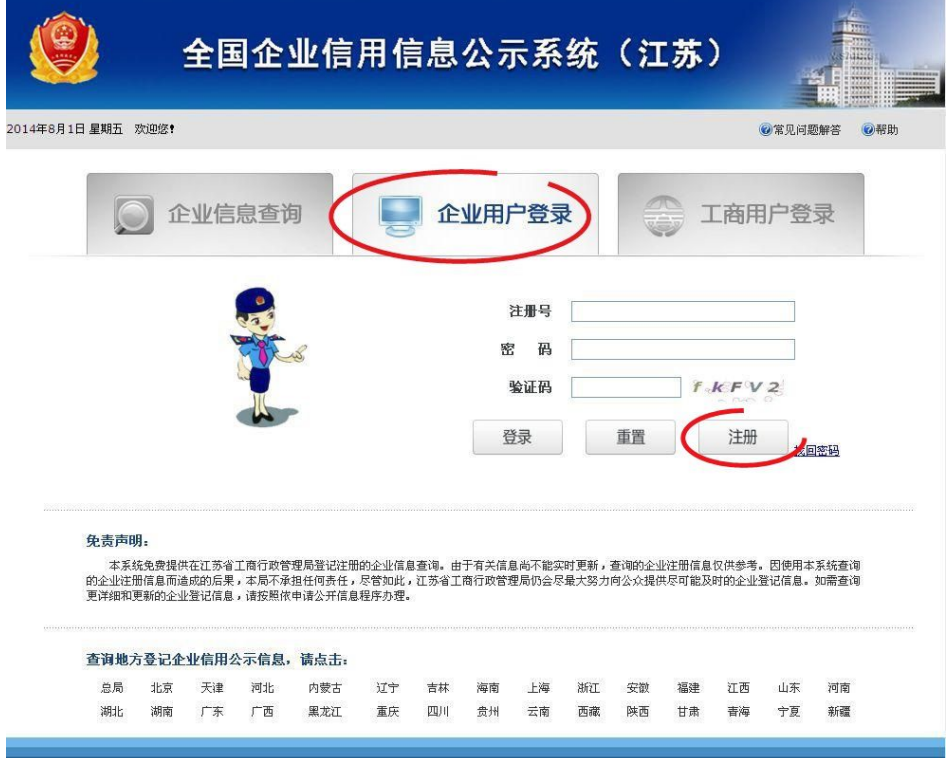

注意: 注册号、企业(机构) 名称、法定代表人/负责人姓名、法 定代表人/负责人身份证号这四项是与工商部门的登记信息比对的,必 须与工商登记信息一致才能注册成功。带"\*"的为必填项。自行设定 密码。密码请牢记,并勿告诉他人。

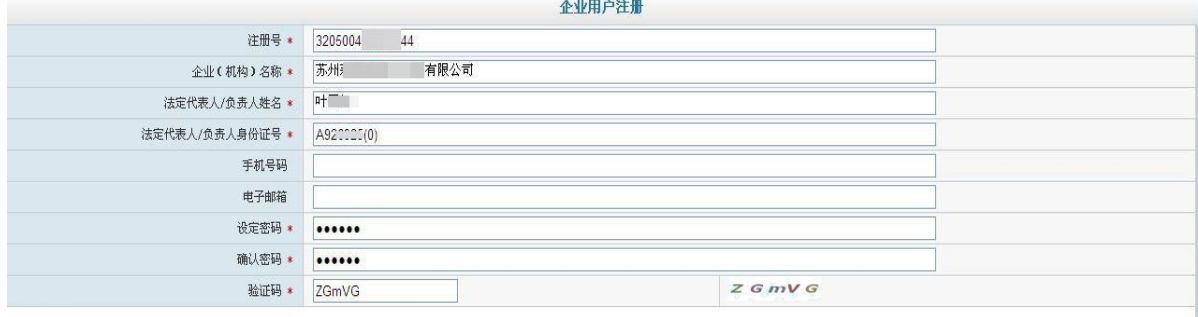

☆ 注意事项:

- 1、上述填报信息将用于验证您的个人身份,以便决定是否准予注册,请务必正确填写。
- 2、密码由您自行设定,以方便记忆,但必须为6-10位的英文字符或数字组合。
- 3、所有填写数字或英文字符的地方需以半角字符填写。

| 提交 | 重置 | 返回 |

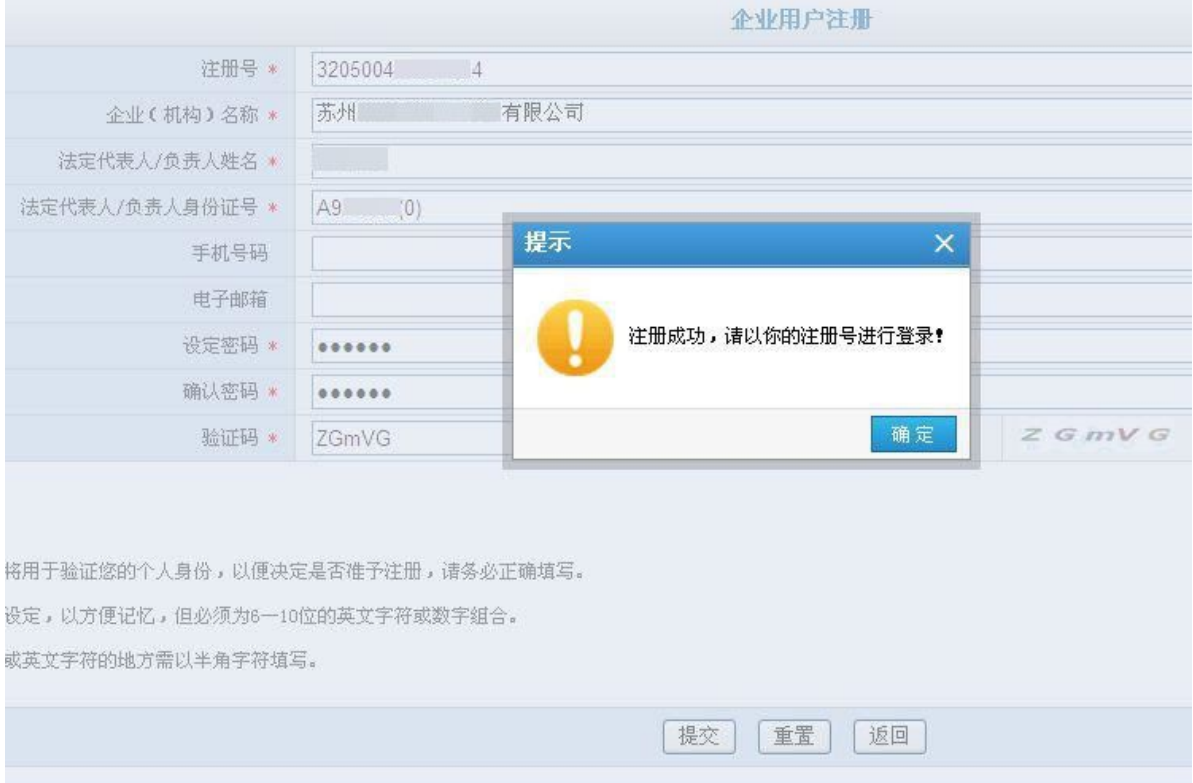

### <span id="page-8-0"></span>二、录入

企业用户注册成功后,回到企业用户登录界面,输入注册号和密 码登录,如下图:

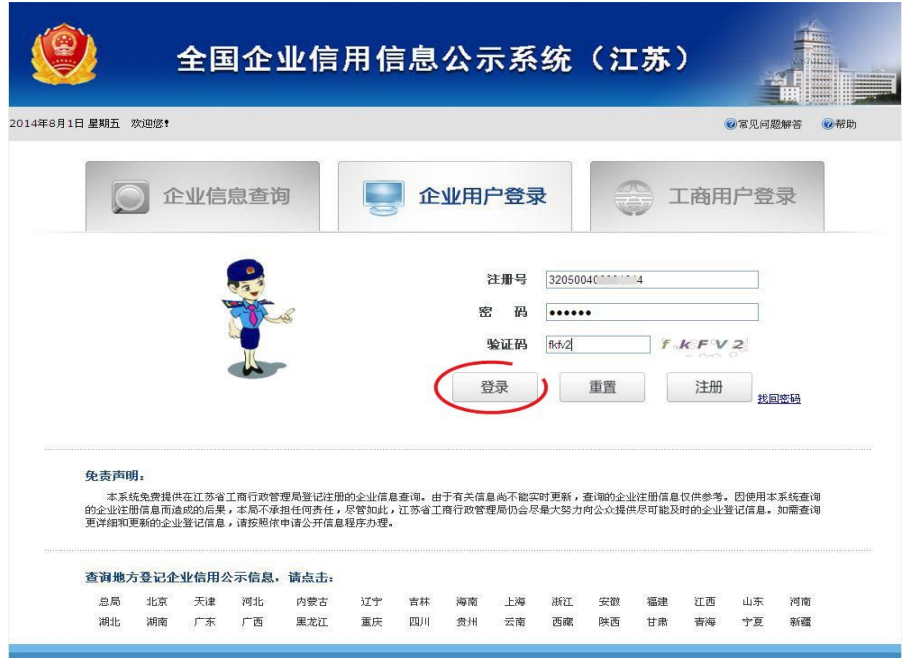

## 登录后点击"年报申报"模块,开始年报信息录入。

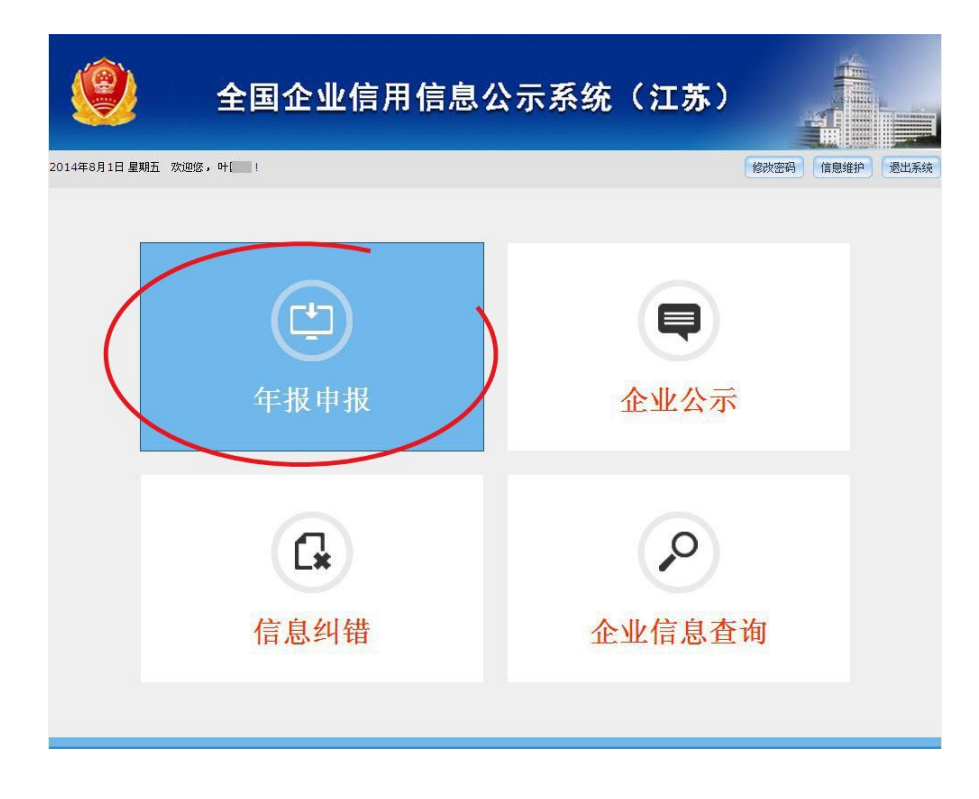

## (一)填写"企业基本信息"

主要包括: 企业基本信息、网站或网店信息(选填)、对外投资信 息(选填)、企业资产状况信息,如下图:

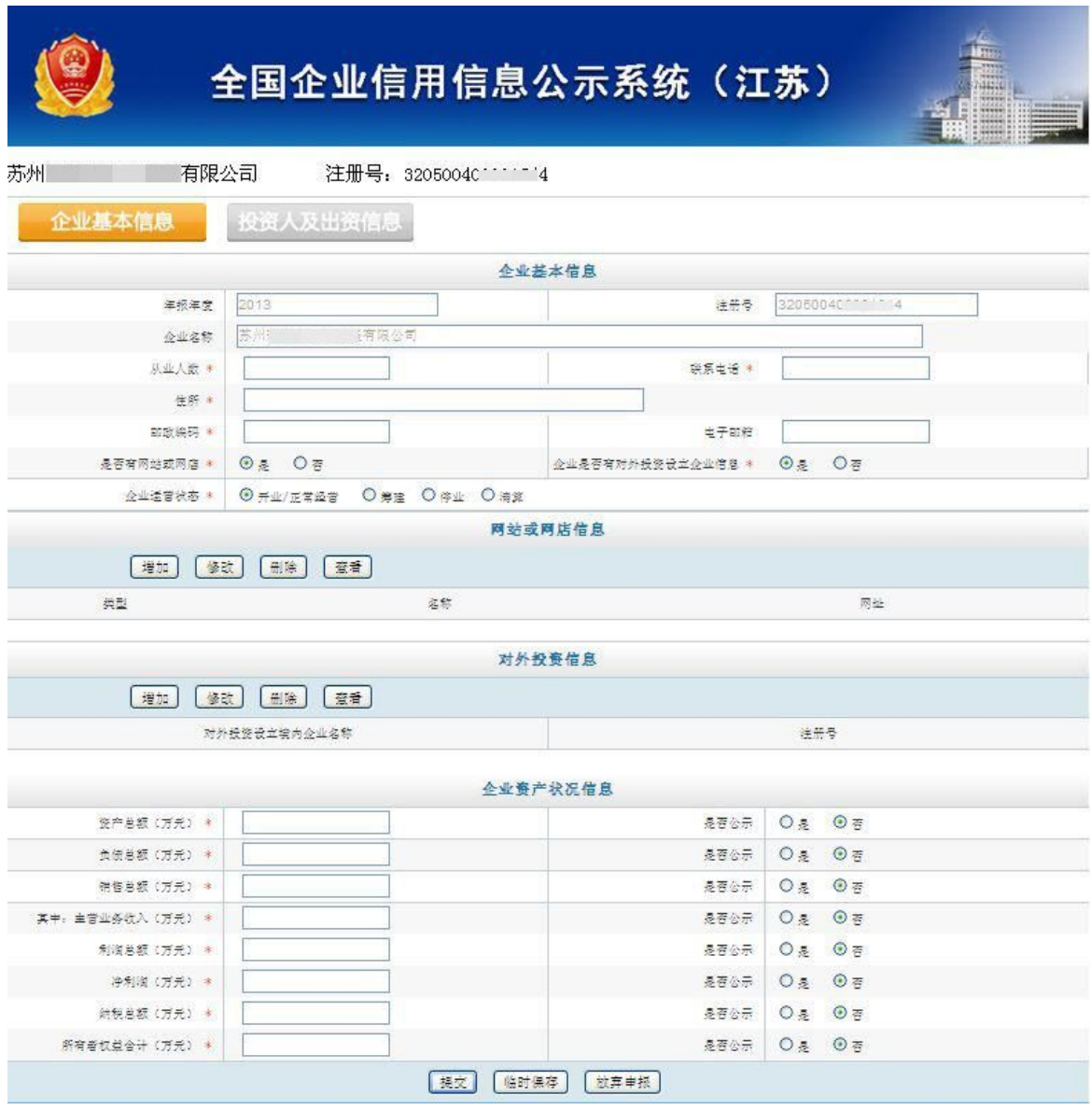

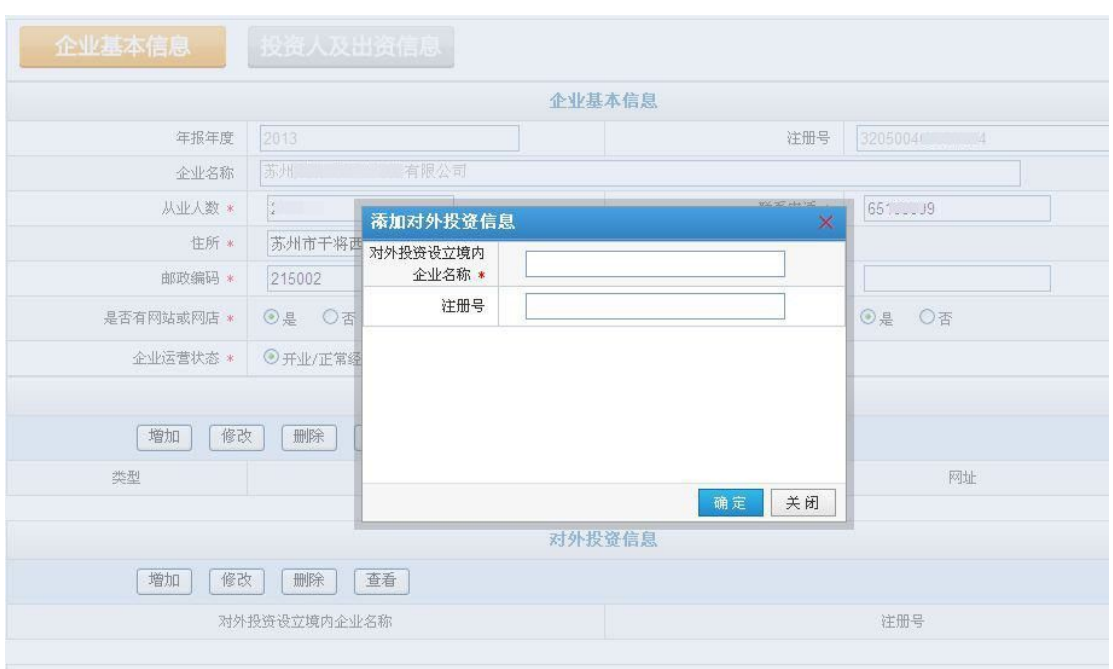

如有对外投资,点击增加,在对话框中填入信息,如下图:

企业资产状况信息中所列数据项的金额单位为万元人民币,金额 超过亿元时系统会自动提示。"企业资产状况信息"企业可选择是否公 示,默认为不公示。

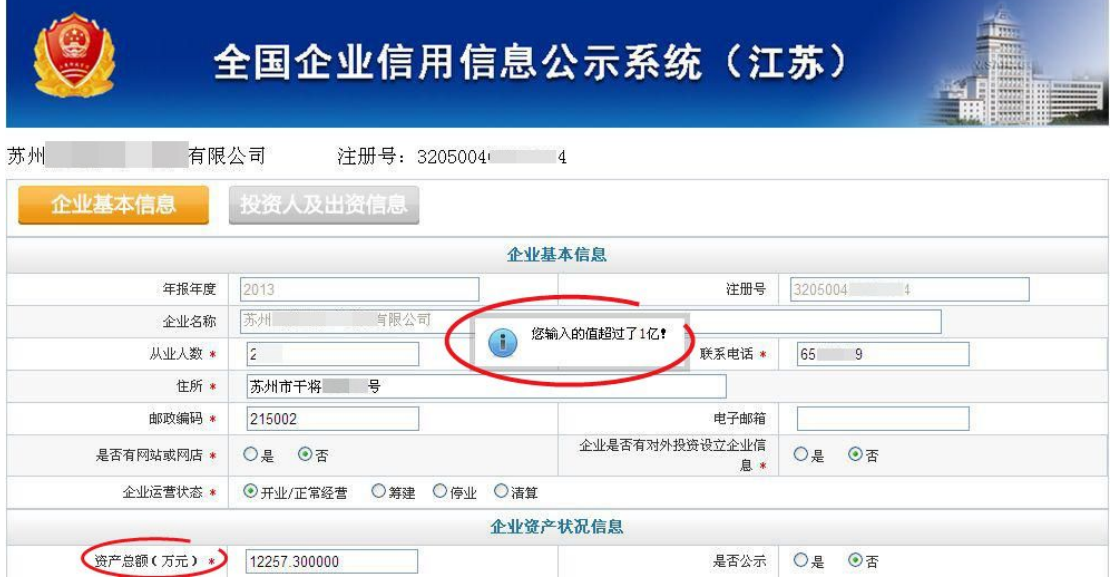

#### (二)填写"投资人及出资信息"

投资人及出资信息属于强制公示信息,必须填写完整、准确。出 资信息中的资金为注册币种,单位万元。

填写每一个投资人出资信息数据时,均需将该投资人(股东)名 称、证件号码、股东认缴、认缴出资额、认缴出资方式、认缴时间、 实缴出资额、实缴出资方式、实缴出资时间全部依次填入后,方为完 成一个投资人的完整出资信息(参照下述步骤 1-1, 1-2, 1-3)。

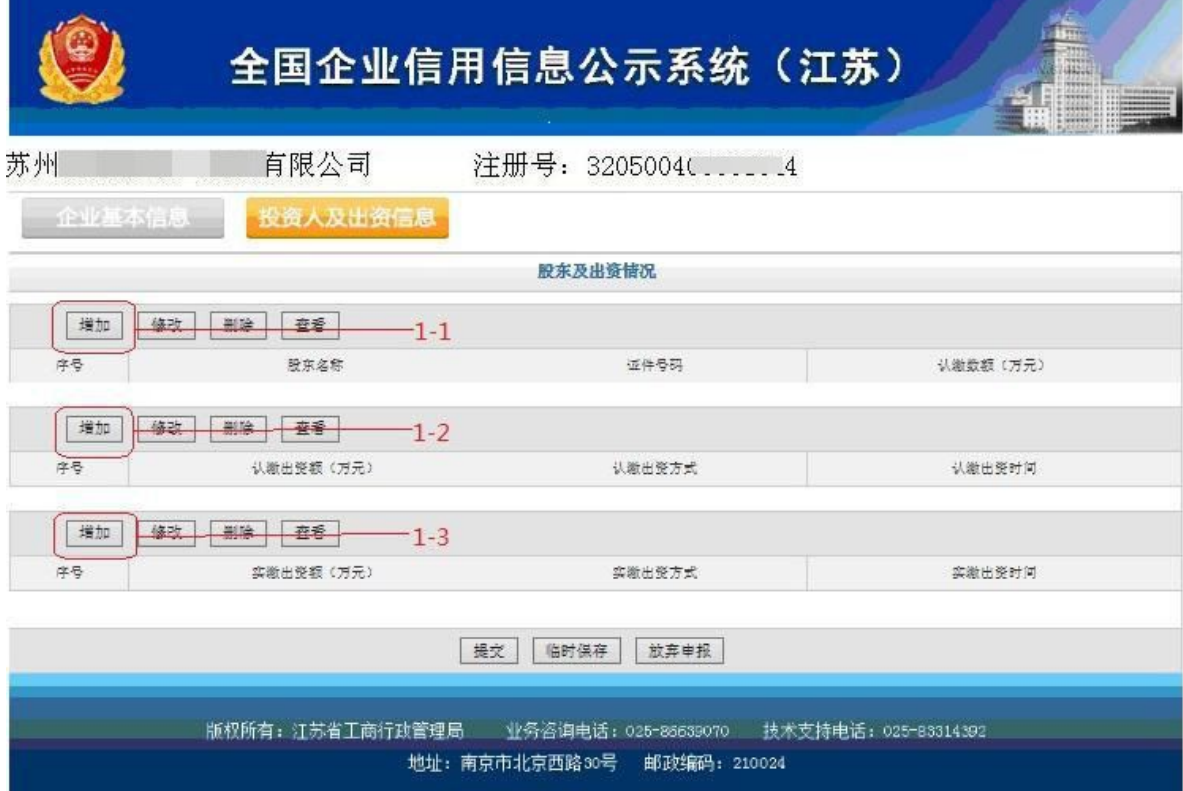

#### 增加一个新的投资人及其出资信息时重复以上步骤。

注意:录入第二个及更多的投资人(股东)认缴、实缴信息时,必 须先点选该投资人的名称,使其信息条变成浅蓝色,否则,将会把认 缴、实缴信息误录入第一个投资人(股东)中。

#### 操作步骤 1-1: "增加"首个投资人信息

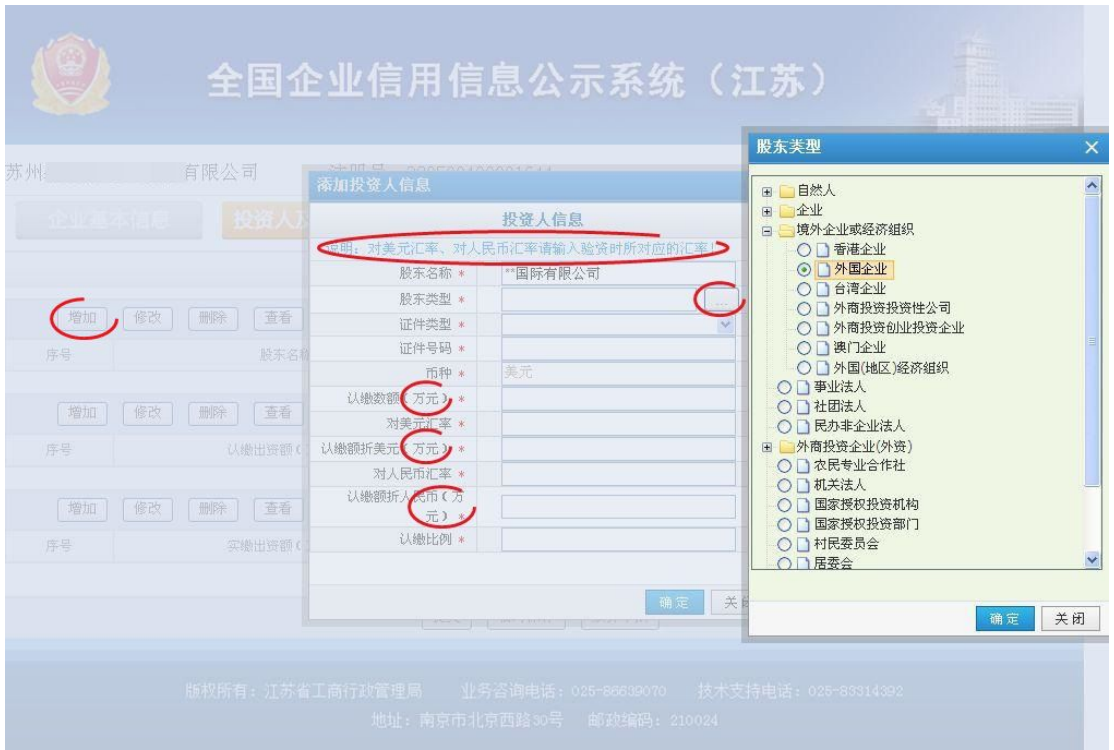

# 全国企业信用信息公示系统 (江苏)

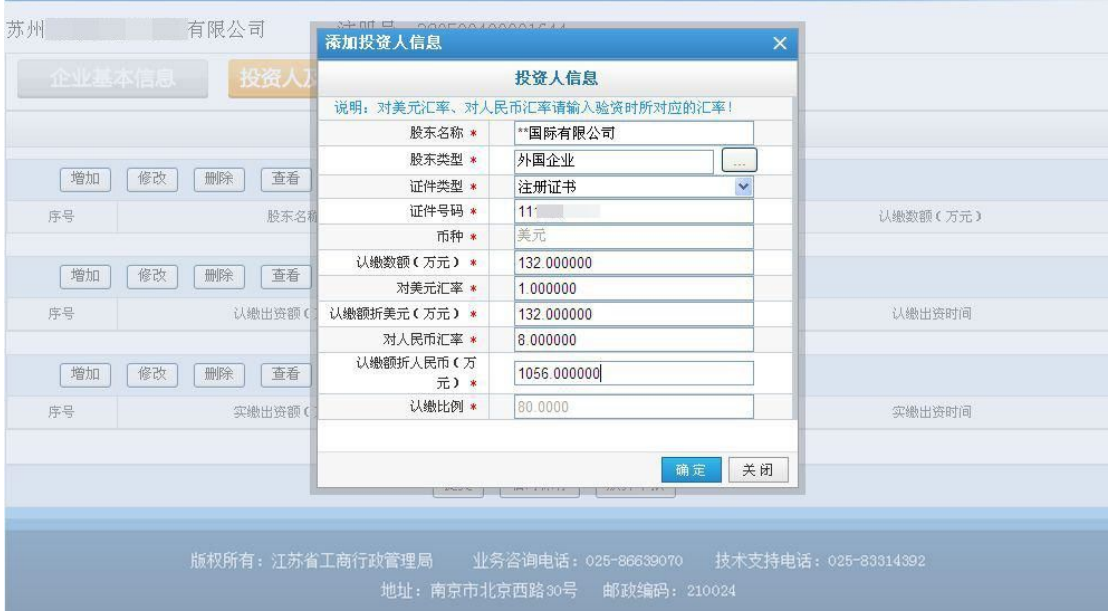

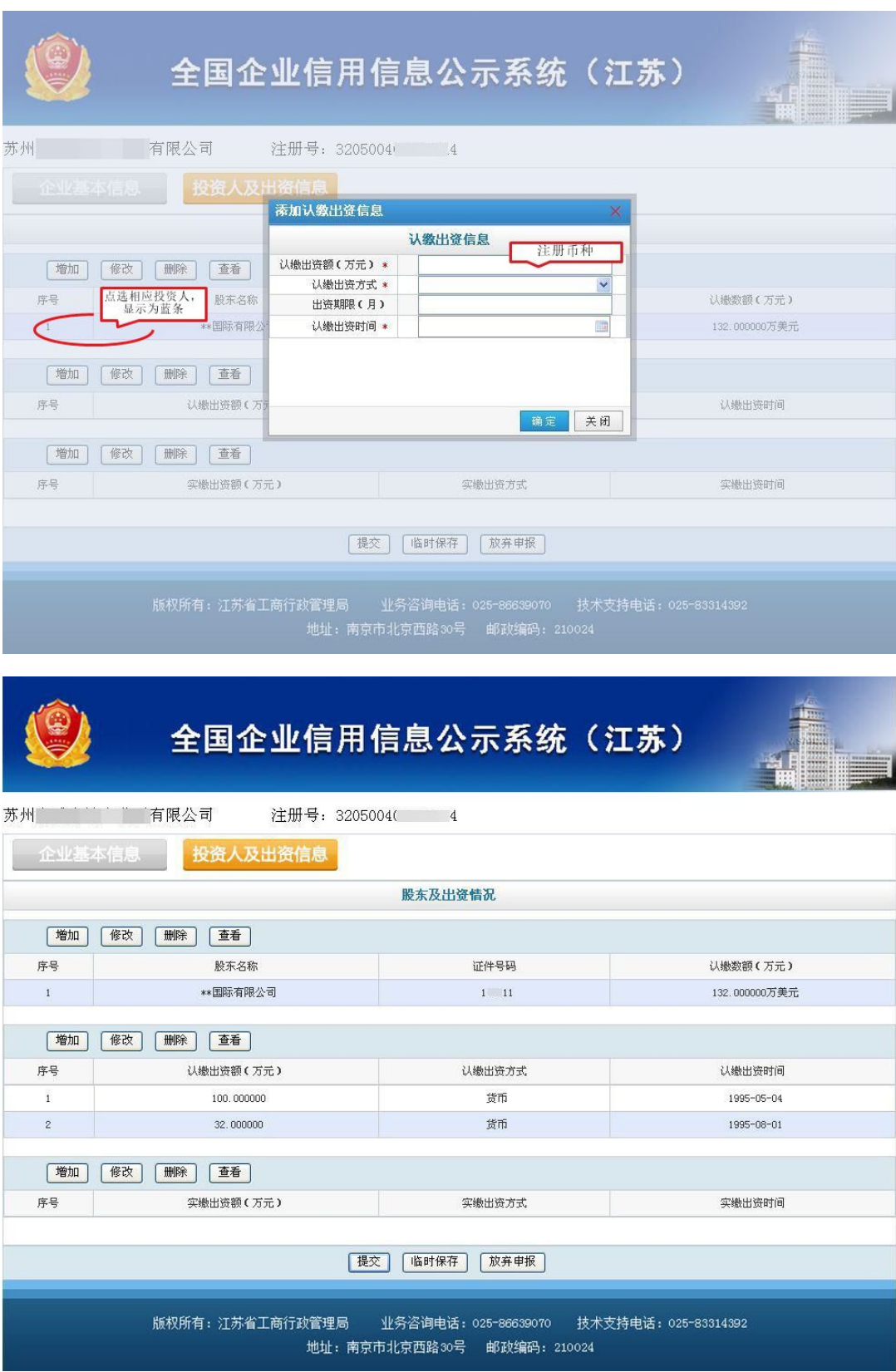

#### 操作步骤 1-2:"增加"首个投资人的"认缴出资信息"

![](_page_14_Picture_17.jpeg)

#### 操作步骤 1-3:" 增加"首个投资人的"实缴出资信息"

![](_page_15_Picture_20.jpeg)

## "增加"其他投资人信息,重复 **1-1**、**1-2**、**1-3** 操作步骤

![](_page_16_Picture_0.jpeg)

## 全国企业信用信息公示系统 (江苏)

![](_page_16_Picture_20.jpeg)

所有投资人信息填写完毕后,点击提交,会出现如下图所示的汇 总表,检查确保无误后可点击"继续提交",有错误则点击"退回修改"。

![](_page_16_Picture_21.jpeg)

#### <span id="page-17-0"></span>三、提交

"继续提交"后出现下图所示提示,如确定提交则点击"是"。

![](_page_17_Picture_2.jpeg)

点击"是"后,显示提交成功,说明本次年报已完成。

![](_page_17_Picture_4.jpeg)

点"确定"自动返回首页,如再次点击"年报申报",系统会提示 "您已申报\*\*\*\*年度年报数据,无需再次申报!"

![](_page_17_Picture_6.jpeg)

### <span id="page-18-0"></span>四、查询

完成年报的企业可从"企业信息查询"进入公众查询端口,直接 查询本企业年报公示信息或者是其他企业信息。

![](_page_18_Picture_2.jpeg)

![](_page_19_Picture_0.jpeg)

3205004

# 全国企业信用信息公示系统(江苏)

XWV94 Q搜索

个返回

苏州 有限公司 注册号:3205004<sup>r - - - - -</sup> 4 法定代表人:叶 \_ \_ 登记机关:江苏省苏州工商行政管理局, 成立日期:190.1年09月09日

![](_page_19_Picture_5.jpeg)

# <span id="page-20-0"></span>五、纠错

![](_page_20_Picture_1.jpeg)

若填报完成后发现有录入错误的,可以进入"信息纠错"模块加 以修改,但请注意,每次修改都会生成相应的记录并对外公示,所以 请企业填报时谨慎仔细。

本手册以公司类型的企业年报信息录入为基础编写,分 支机构、外商投资合伙企业、在中国境内从事生产经营活动的 外国(地区)企业等的年报填写略有不同,请参考操作。因时 间较紧,难免存在差错,若有发现,请致电苏州工商局外资处 或通过各地咨询电话反映。

年报常见问题处理、咨询电话请见苏州工商行政管理局 电子政务网-网上办事-年报须知。

谢谢!

苏州工商行政管理局外资处

二○一四年八月一日